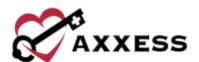

# HOME CARE CLINICIAN QUICK REFERENCE GUIDE

February 2022

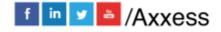

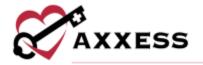

# **Table of Contents**

| LOGGING IN                 | 4  |
|----------------------------|----|
| AXXESS PLANNER             | 4  |
| DASHBOARD                  | 4  |
| My Scheduled Tasks         | 5  |
| EDIT PROFILE               | 6  |
| RESET SIGNATURE            | 6  |
| CLIENT CENTER              | 6  |
| TASK DETAILS               | 7  |
| QUICK REPORTS              | 7  |
| Client Profile             | 7  |
| Treatment Profile          | 7  |
| Medication Profile         | 8  |
| Infectious Disease Profile | 8  |
| Immunization Profile       | 9  |
| Allergy Profile            | 9  |
| Communication Notes        | 9  |
| Orders and Care Plans      | 10 |
| Vital Sign Charts          | 10 |
| Seizure Records            | 10 |
| eMAR                       | 10 |
| Vent Flow Sheet            | 10 |
| I&O Logs                   | 11 |
| Hospitalization Log        | 11 |
| Triage Classification      | 11 |
| Client Service Goals       | 11 |
| Supply Log                 | 11 |
| Suction Log                | 12 |
| Oxygen Safety Risk         | 12 |
| Fall Risk                  | 12 |

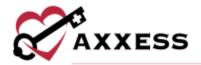

| Deleted Tasks/Documents               | 12 |
|---------------------------------------|----|
| CLIENT CHART TABS                     | 13 |
| CREATE                                | 13 |
| Order                                 | 13 |
| Communication Note                    | 13 |
| Authorization                         | 13 |
| View                                  | 13 |
| Schedule Activity                     | 13 |
| New Document                          | 14 |
| View Documents                        | 14 |
| SCHEDULE CENTER                       | 14 |
| SCHEDULING A TASK (PERMISSIONS-BASED) | 14 |
| DELETING A TASK (PERMISSIONS-BASED)   | 15 |
| OASIS-D1 START OF CARE                | 15 |
| HELP CENTER                           | 17 |

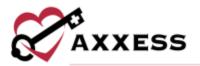

## **LOGGING IN**

- 1. Go to www.axxess.com and select LOGIN.
- Enter your Email Address and Password. Select Secure Login. NOTE: If your password is forgotten, select Forgot your Password and a link will be sent to the email address used at sign-in.
- 3. Confirmation Login Successful. Select OK.

# **AXXESS PLANNER**

Select to see explanation of section.

- 1. <u>Date/Time/Weather</u> Today's date, time and five-day weather forecast for the user's specific area.
- 2. Today's Visit Schedule Red dots are on dates with visits.
  - a. Select a day on the calendar.
  - b. Select Task.
  - c. Select **START** to begin visit or select **Patient Chart** to see chart.
- 3. Today's Visits Map

Green - Current Location, Red - Visit Location, Blue - Selected Visit (marker).

- Select the marker for details.
- b. Select **Get Directions** for Google Maps directions.
- 4. <u>Unread Messages</u> Selecting a message takes the user directly to the messaging center.
- 5. Past-Due Visits Select the **OPEN** tab to go to the note.
- 6. Alerts Select the **OPEN** tab to go to the note.
  - a. Hover over the red sticky note.
  - b. Select **View Comments**. If necessary, write in the response and select **Add Comment**.

## DASHBOARD

The dashboard will display six tiles for all users. More permission-based tiles can be added.

- 1. <u>Welcome Panel</u> Items for subscribers to Axxess products. These will include items such as important announcements and training videos.
- My Scheduled Tasks Electronic "To-Do" list. Users can quickly access a client chart and/or tasks for the first five clients on their to-do list. Select View All Tasks to see My Schedule.

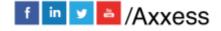

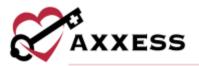

- Messages HIPAA-compliant messaging center, allowing all users to communicate in a secure manner. When the user receives messages, notifications will be sent to the user's email assigned to their account. Select View All Messages to go to the Message Center. Select Compose to add a message from the tile.
- 4. News and Updates Links to Axxess generated blog posts, educational articles, regulatory updates and other important information. Select **View All News and Updates** to view the Axxess Blog.
- 5. <u>Alerts</u> Provides direct access to important alerts. Select **View All Alerts** to go to the Alert Center. Select **Mark as Viewed** to remove the alert.
- 6. <u>Client Birthdays</u> This is a quick reminder of the clients who will celebrate birthdays in the upcoming week/month. Select the phone number to call directly from the tile.

## My Scheduled Tasks

Select View All Tasks to view the entire list of scheduled tasks.

- View the calendar by Month, Week or Day.
- Export the data into a spreadsheet by selecting **Excel Export**.
- Print calendar by selecting <u>——</u>.
- Refresh by selecting

Tasks show in four different colors:

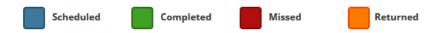

Hover over task to:

- Edit Document @ Jumps straight into documentation for client.
- Print Displays the print view of the document. From here, the document may be downloaded or printed.
- Missed Visit Form 💆 See below.
- Edit Scheduled Date/Time 🖽 Update the date and time of the task.
- Reassign <sup>1</sup> Assign the task to another user.
- Delete Remove the task.
- Quick Details Access to the most relevant scheduling information.

Select **List Tasks** or the List Tasks tab to view as a list. Select **f** for same functionality as hovering in the calendar view.

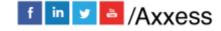

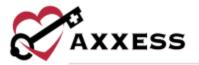

## Sticky Notes:

- Grange Return Reason from either QA Center or another clinician.
- Yellow A note pertaining specifically to this visit.
- Red Missed Visit.
- Blue This information will appear in a sticky note on every visit in that care period.

## Missed Visit Form

- 1. Select Missed Visit Form 🖾.
- 2. Choose whether Order Generated, Physician Office Notified, Tracking Type and Reason.
- 3. Enter Comments.
- 4. Add optional attachments by selecting **Browse**.
- 5. Enter Signature and Signature Date.
- 6. Select Submit.

Hovering over the missed visit will allow users to Restore diff mistakenly missed.

# **EDIT PROFILE**

Home/My Account/Edit Profile

- 1. Update Password, Electronic Signature, Address or Phone Numbers.
- 2. Select Save.

**NOTE**: If the signature is forgotten, it will need to be reset.

## **RESET SIGNATURE**

Home/My Account/Reset Signature

1. Select **Reset Signature**. A link will be sent to the email address listed in the message, allowing users to create a new signature.

## **CLIENT CENTER**

Clients/Client Center

1. Choose a Branch, Status, Type, Payer, Tags and/or type any part of client name.

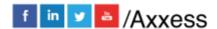

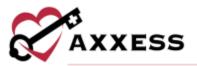

- 2. Select Client.
  - a. Group by, choose discipline (Show) and range (Date).
  - b. Select task/visit hyperlink.
  - c. Action Menu/Details.
  - d. Select **More** hyperlink to view additional client info.

## TASK DETAILS

Make edits to:

- Scheduled Start and End Time The date the task was scheduled on the calendar.
- Actual Visit Date/Time In and Out The date/time the task was completed.
   This is pulling from the task completed by the clinician.
- Assigned to The clinician that is currently assigned to this task.
- <u>Payer</u> The payment source for the task can be changed by selecting Load Payers.
- <u>Comments</u> (Yellow Sticky Note) Any notes pertaining to this specific visit and are needed to communicate with other users within the organization.

## **QUICK REPORTS**

**NOTE**: The following Quick Reports are permissions-based.

#### Client Profile

PDF print out of client information. Select **Download** and/or **Print** to have a copy.

#### **Treatment Profile**

- Select **Print Treatment Profile** to get a printed version.
- To add a new treatment:
  - Select Add Treatment.
  - Enter the Start Date and End Date.
  - Choose Treatment.
  - o Enter Description.
  - Choose Frequency.
  - Select Save & Close.
- Select Edit, Delete or Discontinue (under Action menu) to make changes.
- Select Refresh Treatments to make the list up to date.
- To reorders treatments:
  - Select Reorder Treatments.

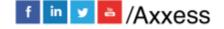

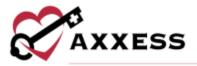

- Select an arrow to move up or down list.
- Select Save.

#### **Medication Profile**

**Print Medication Profile** and/or **Reorder Medications**. To add a new medication:

- Select Add Medication.
  - Indicate whether it is Long Standing.
  - Enter Start Date and DC Through Date.
  - Start typing the medication, then select Search for Medication.
     Select the medication from the drop-down menu. NOTE:
     Medications not listed can be added. However, only medications selected from the drop-down will be checked for drug interactions.
  - Suggested classifications will be listed if a database medication is chosen.
  - Enter frequency (shorthand accepted), route and choose type.
  - Start typing the name of the physician and select from drop-down menu.
  - Start typing the name of the pharmacy and select from drop-down menu.
  - Select Save & Exit.
  - Choose to Add Another Medication, Create Order or Close.
- Select Drug Interactions.
  - Check medication boxes.
  - Select Check Interactions.
  - Drug-Drug Interactions PDF will generate.
- Select Sign Medication Profile.
  - Enter Signature and Date.
  - Select Sign.
- Select Edit, Delete or Discontinue (under Action menu) to make changes.
- Select Signed Medication Profiles to see previously signed profiles.

#### **Infectious Disease Profile**

To add a new screening:

- Select Add COVID-19 Screening.
- Complete the screenings questions.
- 3. Assign a risk level.

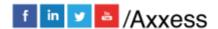

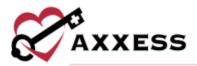

4. Enter signature. Select **Sign Screening** or **Sign & Add Another** for additional screenings.

#### **Immunization Profile**

To add a new immunization:

- 1. Select Add Immunization.
- 2. Choose the Type of Immunization, enter Administration Date and choose who it was Administered By.
- 3. Select **Save & Close** or **Save & Add Another** to continue with additional immunization.

**Delete** or **Deactivate** from the active list.

To add a declined immunization:

- 1. Select Decline/Contraindicate Immunization.
- Choose the Type and enter the Documentation Date. Check Declined or Contraindicated.
- 3. Select **Save & Close** or **Save & Add Another** to continue with additional immunization.

Inactive Immunizations - to reactivate, select **Reactivate**.

# **Allergy Profile**

To add a new allergy:

- 1. Select Add Allergy.
- 2. Type in the Name and Type.
- 3. Select Save & Add Another for additional allergies or Save & Exit.

Select **Edit** or **Delete** to make changes.

# **Authorizations Listing**

Shows all current authorizations. Authorizations are typically added by office staff.

#### **Communication Notes**

Choose the Care Period. Start Typing either the Employee Name, Subject, Date or Status to narrow down. To add a communication note:

- 1. Select **New Comm. Note.** 
  - a. Choose the Care Period associated.
  - b. Enter the Physician.
  - c. Enter the Communication Text.
  - d. Decide whether to "Send note as Message."

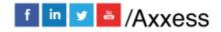

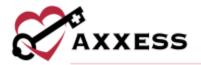

- e. Enter Staff Signature and Signature Date.
- f. Select either **Save** or **Complete**.
- Select Edit or Delete to update.

## **Orders and Care Plans**

View client order history.

- Choose the date range to filter.
- Select type hyperlink to view.
- Select Excel Export to view a spreadsheet version.
- Select to view PDF version or to remove.

## **Vital Sign Charts**

View vital signs taken in two different ways:

- Select Vital Sign Charts or Vital Signs Log.
- Select Refresh to see up to date numbers.

#### Seizure Records

- Enter the Date Range.
- Select O to view, to print or to remove.

NOTE: New records can only be added inside of a visit.

#### **eMAR**

- View by day, week or month.
- Medications taken are green. Medications refused/not taken are red.
- Edit previous entry by hovering over the scheduled medication time and selecting . Select to remove.
- 1. To schedule, select an empty calendar square.
  - a. Confirm the log time.
  - b. Choose was the medication taken. If no, choose the reason the medication was not taken.
  - c. Choose clinician.
  - d. Enter user initials and any comments.
  - e. Select Save & Close.

#### **Vent Flow Sheet**

• Enter the task date range to filter. Start typing the task, task date, vent type or employee to narrow down.

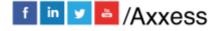

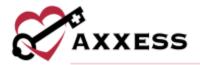

Select Edit to update, Delete to remove or it to print.

## I&O Logs

- View I&O Logs Report or I&O Logs Details.
- To make updates, select the **Edit/Delete Details** hyperlink.
- To add a log, select Log Input Record or Log Output Record.
  - a. Enter the log date and time.
  - b. Choose the type.
  - c. Enter the amount and whether total or per hour.
  - d. Enter any comments.
  - e. Select Save & Close.

## **Hospitalization Log**

 Select the icon to view PDF version. Select Edit or Delete to update or remove.

**NOTE**: Hospitalizations cannot be entered from here. They must be entered from *Clients/Client Center/Change Status*.

## **Triage Classification**

• Select **Download** or **Print** for Emergency Preparedness Plan.

#### **Client Service Goals**

To add a service goal:

- 1. Select **New Goal**.
- 2. Enter the effective date.
- 3. Enter the goal/objective.
- 4. Enter the discontinuation date.
- 5. Select Save.

#### To end a goal:

- 1. Select **Discontinue**.
- 2. Enter the discontinue date.
- 3. Choose a reason.
- 4. Select **Discontinue** to discontinue or select **Discontinue & Copy** to discontinue the goal and copy the goal text into a new goal for editing.

# Supply Log

Displays each supply worksheet addendum.

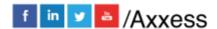

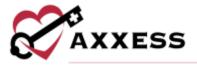

- Search by date range or write in description.
- Select **Excel Export** to view a spreadsheet version.
- Users with permissions can select Edit to make updates or Delete to remove.

## **Suction Log**

Displays each suction log addendum.

- Search by date range.
- Select Excel Export to view a spreadsheet version.
- Users with permissions can select Edit to make updates or Delete to remove.

## Oxygen Safety Risk

Displays each oxygen risk addendum for clients who require oxygen.

To identify a client's need for oxygen:

- 1. Edit the client's profile.
- 2. Navigate to the **Medical Information** tab.
- 3. In the Oxygen section, check the box next to "Click here if the client requires oxygen."
- 4. Select Save
- Search by date range.
- Select Excel Export to view a spreadsheet version.

## Fall Risk

Displays each fall risk addendum.

- Search by date range.
- Select **Excel Export** to view a spreadsheet version.
- Select O to view, to print or to remove.

#### **Deleted Tasks/Documents**

See Deleting a Task below

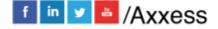

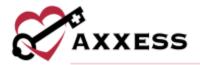

## **CLIENT CHART TABS**

## **CREATE**

#### Order

Client Center/Create/Order

- 1. Choose the care period associated (option for next care period).
- 2. Enter the date and time.
- 3. Locate the client's physician by typing the name and select from the dropdown (options for do not send and/or no physician signature required).
- 4. Enter the Summary/Title and order descriptions optional load template for pre-defined choices.
- 5. Indicate whether "Order read back and verified."
- 6. Enter signature, signature date and signature time.
- 7. Select either Save & Exit to keep or Complete to finish.

#### **Communication Note**

Client Center/Create/Communication Note - Instructions for the new note above.

#### **Authorization**

Client Center/Create/Authorization

- 1. Enter the start and end date.
- 2. Choose authorized tasks, payment source and status.
- 3. Enter the authorization number.
- 4. Enter units.
- 5. Choose unit type, frequency of units, days authorization restricted to.
- 6. Enter total units. Option to Calculate Total.
- 7. Option to enter comments and add attachments.
- 8. Select Save.

**View** – Select the **View** tab to see Quick Reports.

# Schedule Activity

Select **Schedule Activity** to be taken to the Schedule Center filtered for client. See Schedule Center below.

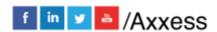

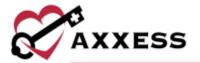

#### **New Document**

Client Center/Documents/New Document

- 1. Choose the Document Name.
- 2. Select **Browse** and find the file on computer.
- 3. Select **Upload**.

#### **View Documents**

Client Center/Documents/View Documents

- Select the File Name hyperlink to view.
- Select Add Document to upload a document.
- Select **Edit** to update or **Delete** to remove.

## **SCHEDULE CENTER**

Client Center/Schedule Activity or Schedule/Schedule Center

- View the client (default) or employee schedule.
- Search in the top left.
- View by day, week or month.
- View by calendar or select **List Tasks** for line-by-line view.

Tasks are shown in color that corresponds to the status of the task. The following is the color legend:

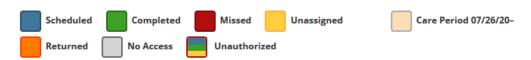

# <u>SCHEDULING A TASK (PERMISSIONS-BASED)</u>

Schedule Center/New/Client Task or select any free space on a desired time of the task to be added.

- 1. Choose shift length and whether to override shift length or schedule without time.
- 2. Enter the from and to date and time.
- 3. Choose the payment source and task.

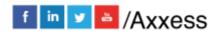

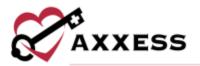

- 4. Choose recurrence. If so, enter repeat until and repeat every.
- 5. Choose caregiver/employee completing the task or **Find a Match**.
- 6. Enter optional Comments.
- Select Save & Close for a single task. Select Save & Add Another for more than one.
- Hover over the task to Document, Print, Missed Visit Form, Edit Scheduled Date/Time, Reassign, Restore, Delete or view Quick Details.

## Task Details (permissions-based)

In the List Tasks view:

- 1. Select **Details** in the Action drop-down.
- 2. Make edits, add comments, view the **Supply Worksheet**, add attachments or view the **Activity Log**.
- 3. Select **Save** to keep updates.

## **DELETING A TASK (PERMISSIONS-BASED)**

- 1. Hover over a task and select or (from the task list view) go to the Menu drop-down.
- 2. Select **Delete**. The confirmation will appear.
- 3. Select Yes.

To retrieve a deleted visit: Client Center/Quick Reports/Deleted Tasks Documents

- 1. Start typing the task/document, scheduled time, actual time, status or user to narrow down.
- Select Restore.

# **OASIS-D1 START OF CARE**

- Patient Charts or Schedule Center and select OASIS D1 Start of Care.
   NOTE: If previously with organization, load previous SOC Assessment by choosing from the drop-down and selecting Load Assessment.
- 2. Answer assessment questions. **NOTE**: Some information is previously entered from referral/admission.
  - Green Boxes OASIS M questions.
  - Grey Boxes Pull to Plan of Care.
  - Cream Boxes Physical Assessment.
- 3. Replace asterisks \*\* with patient-specific information.
- 4. When the assessment is completed, select Check for Errors.

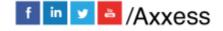

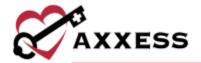

- a. Warnings have the icon.
- b. Fatal errors have the icon. Users cannot finish OASIS with error messages.
- c. Confirm the HIPPS Code, OASIS Claim Matching Key, and HHRG scores all have a code.
- 5. An optional **OASIS Scrubber** will look for any inconsistencies or flags that the organization may want to address.

Fill out the Clinician Signature, Date and Time, then select Complete.

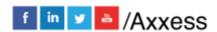

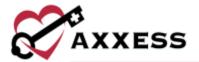

# **HELP CENTER**

# Help/Help Center

A great resource that is available 24/7 is our Help Center. It is a place to get answers to frequently asked questions or watch videos of all of Axxess' products. It can be accessed by going to:

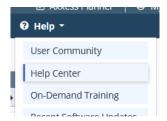

Or also available at <a href="https://www.axxess.com/help/">https://www.axxess.com/help/</a>

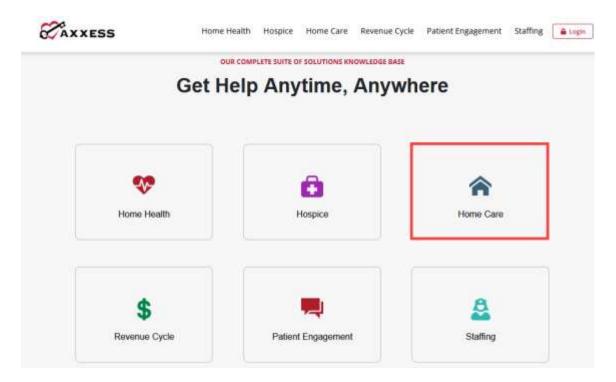

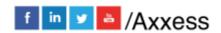